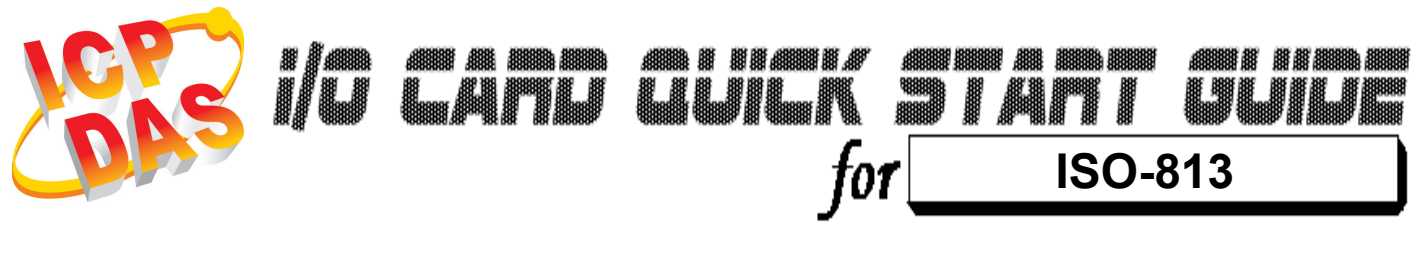

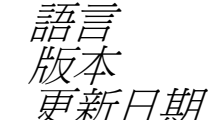

語言 繁體中文  $V1.1$ <sub>.</sub><br>新*日期* Sep.2008

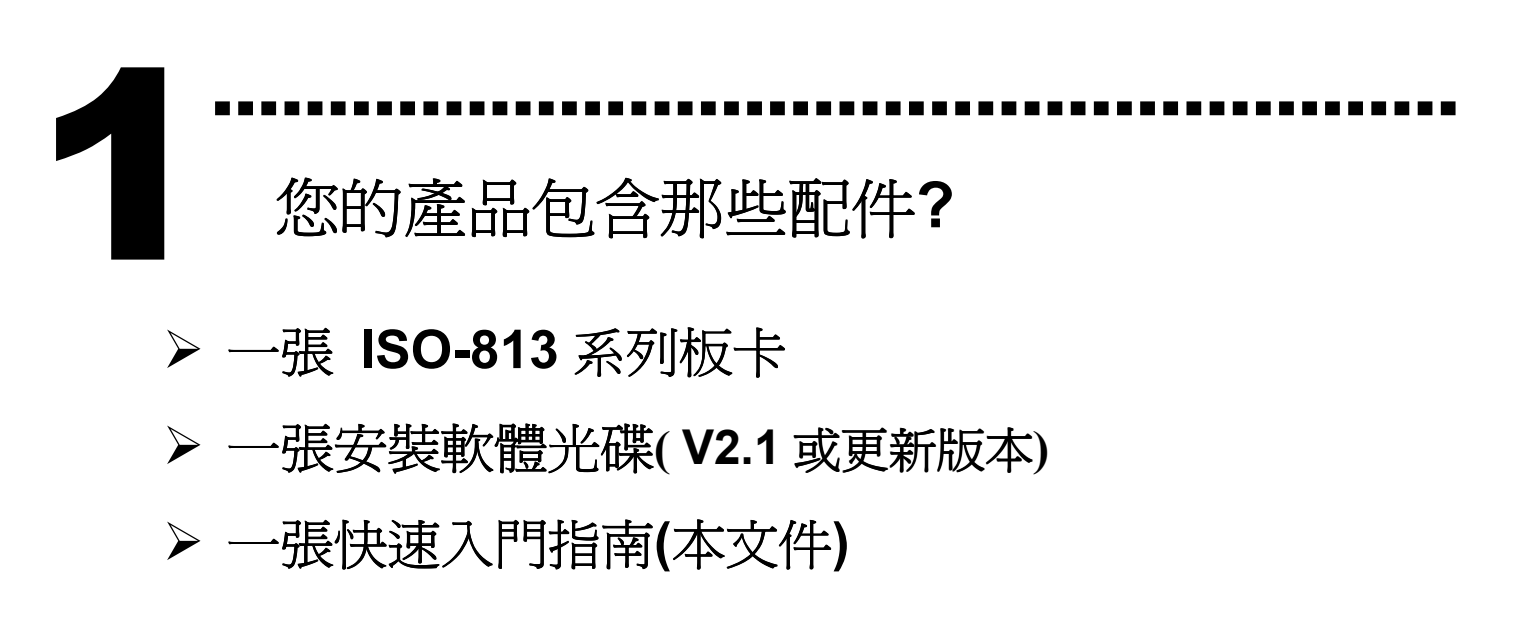

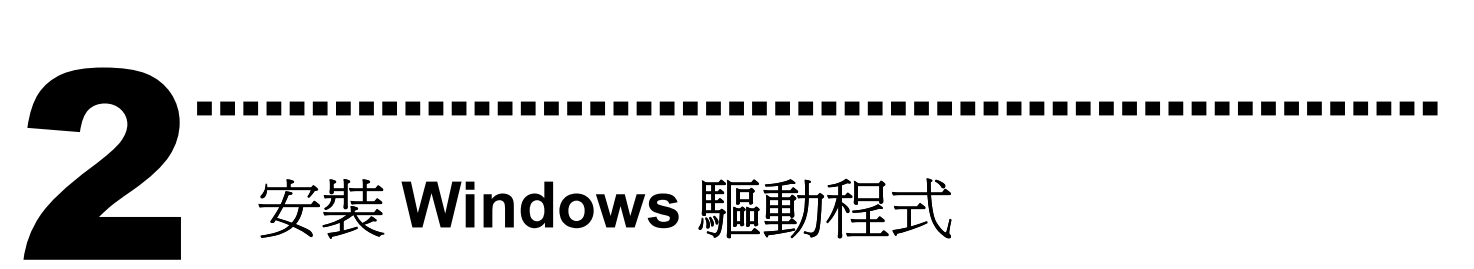

請依照下列步驟:

1. 執行 Windows 驅動程式安裝。驅動程式位置: CD:\NAPDOS\ISA\ISO-813\ http://ftp.icpdas.com/pub/cd/iocard/isa/napdos/isa/iso-813/

(Windows NT 驅動程式支援 Windows 2K 及 windows XP/2003/Vista 32bit 版本。)

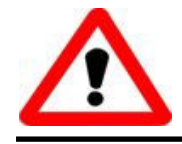

Windows 驅動程式只支援 windows 98/NT/2000 及 XP/2003/Vista 32-bit 版本

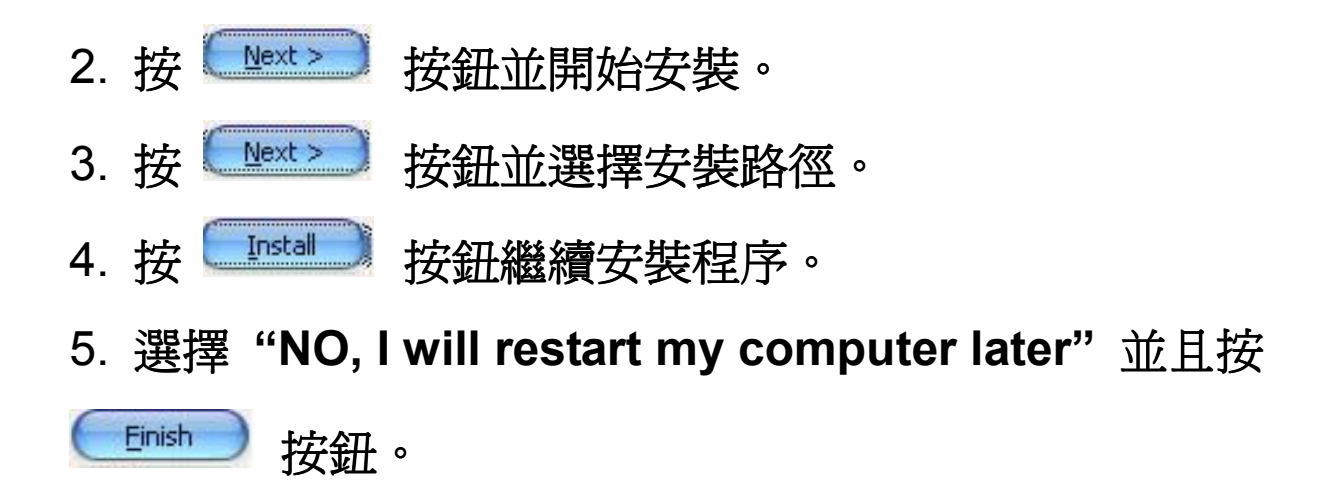

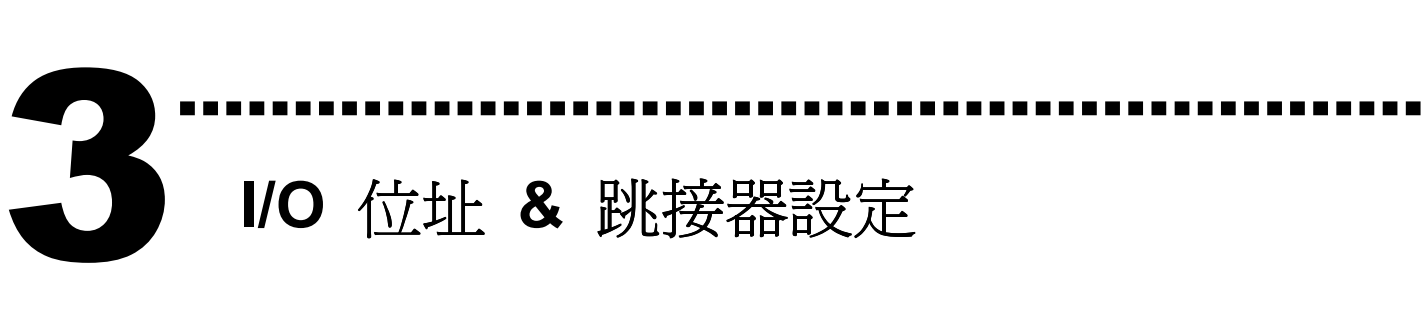

將 SW1 調整為你所需要的 I/O 基準位址。

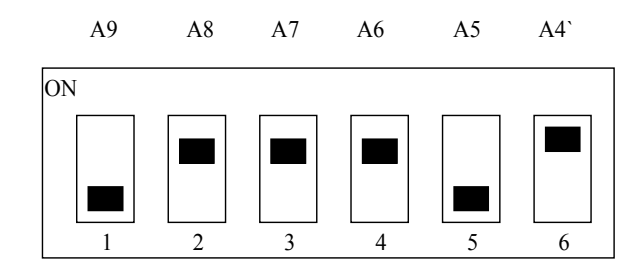

SW1 : 基準位址

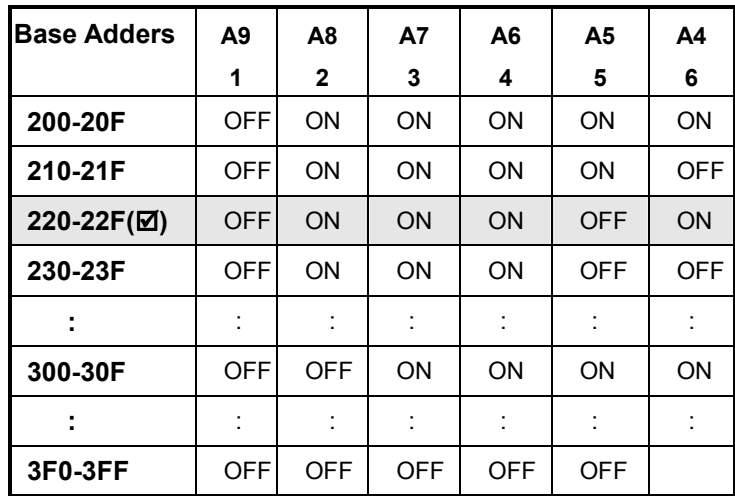

(-) : 預設基準垃址為 0x220

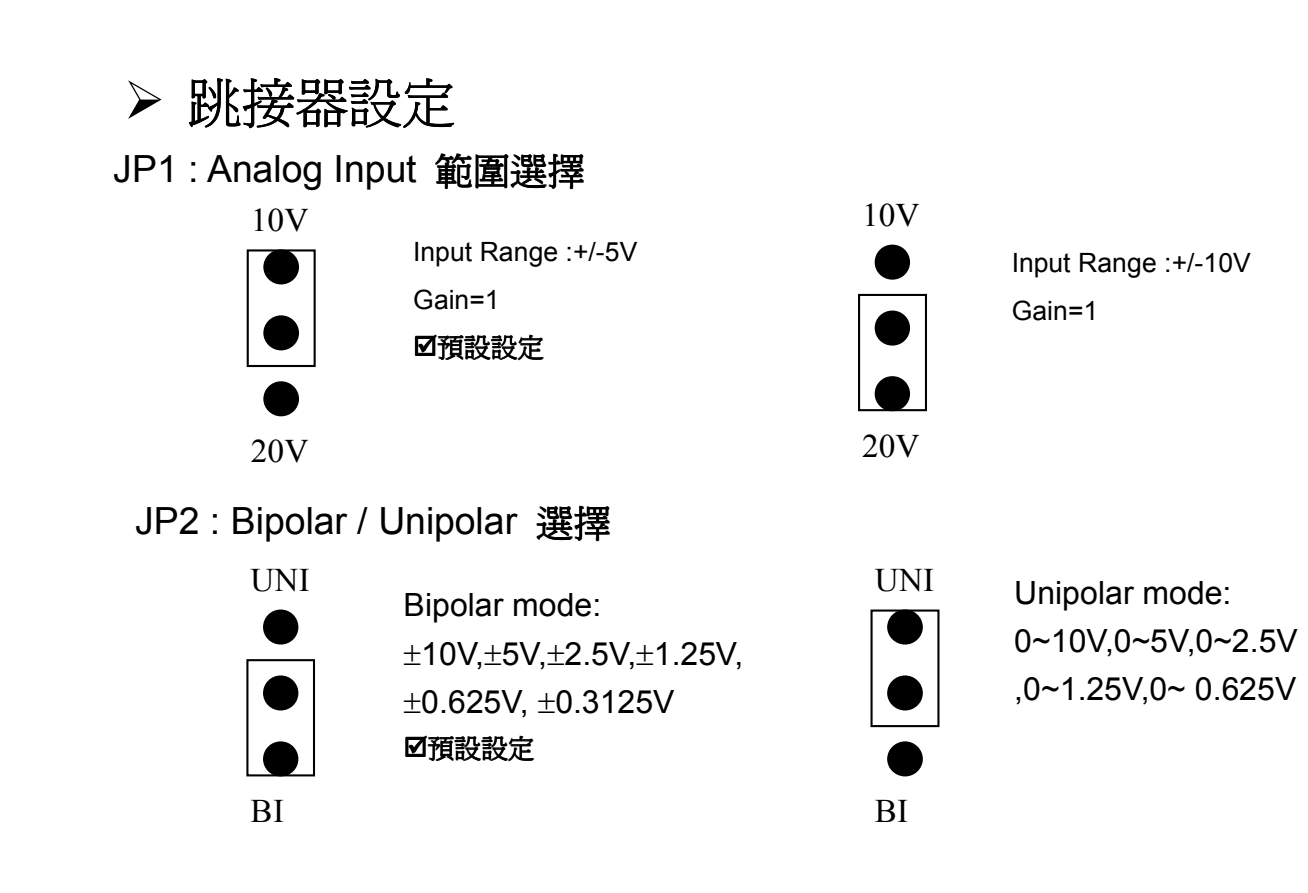

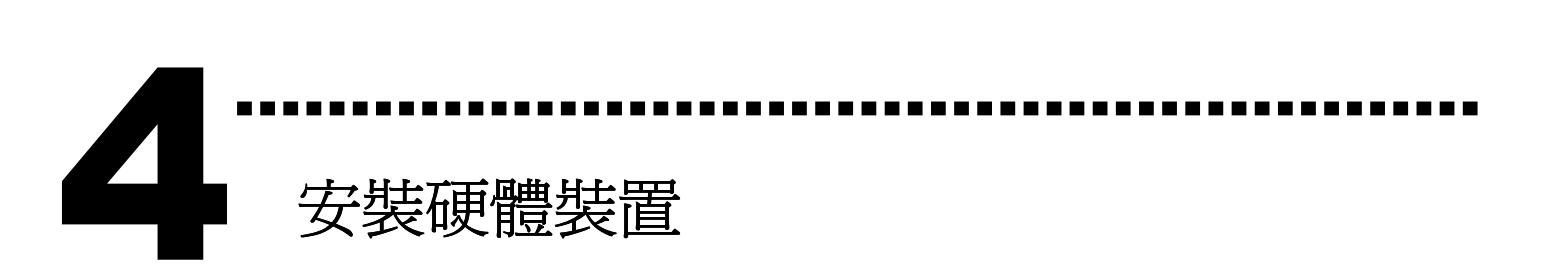

請依照下列步驟:

- 1. 關掉電腦電源
- 2. 打開電腦機殼
- 3. 選擇未使用的 ISA 插槽,並移除保護裝置
- 4. 小心插入板卡至 ISA 插槽中,並以螺絲固定住
- 5. 裝回電腦機殼
- 6. 啟動電腦電源

在啟動電腦,進入 Windows 後繼續進行下一步驟。

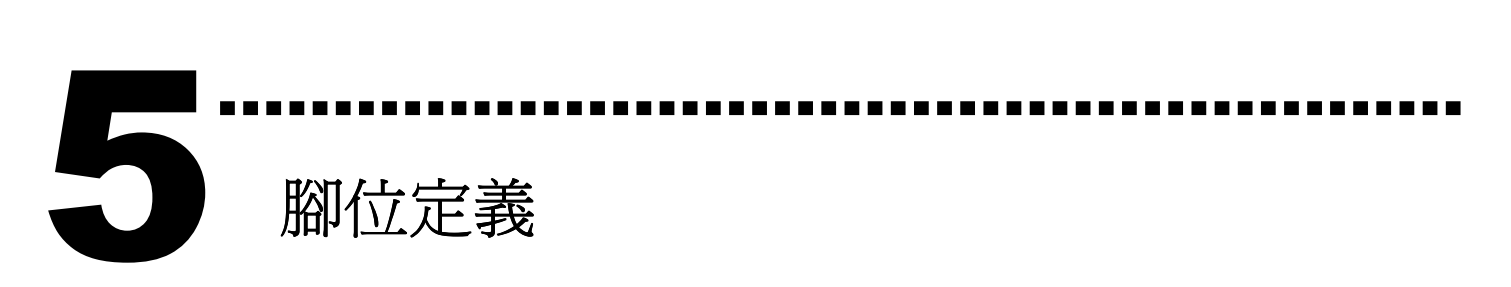

## CN1 Analog Input 腳位定義。

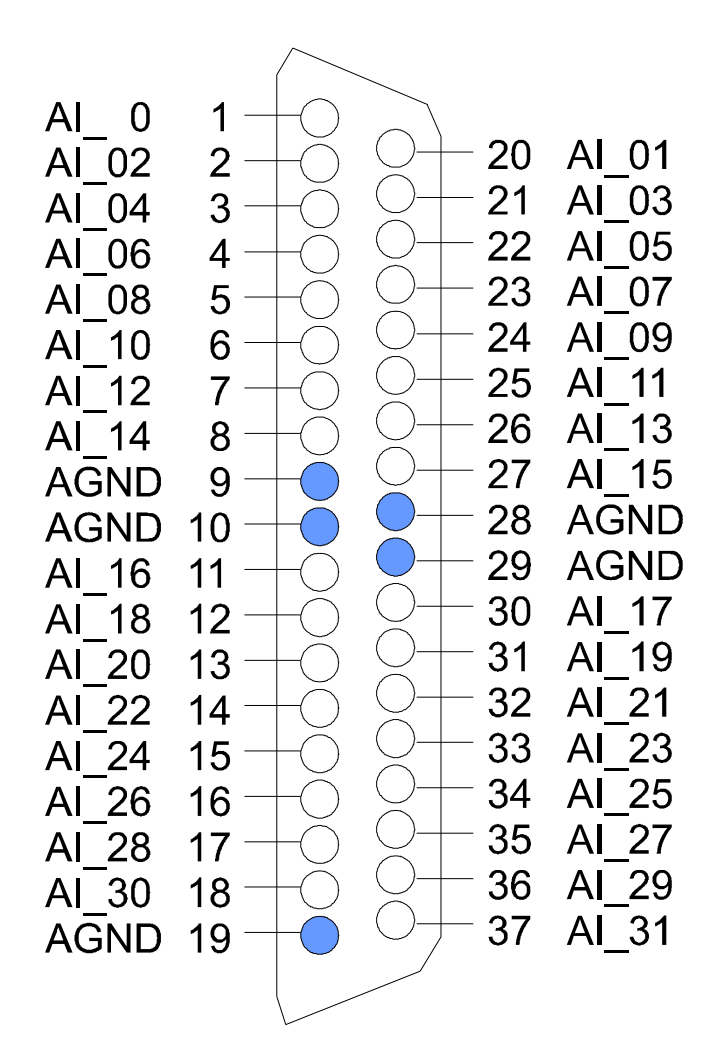

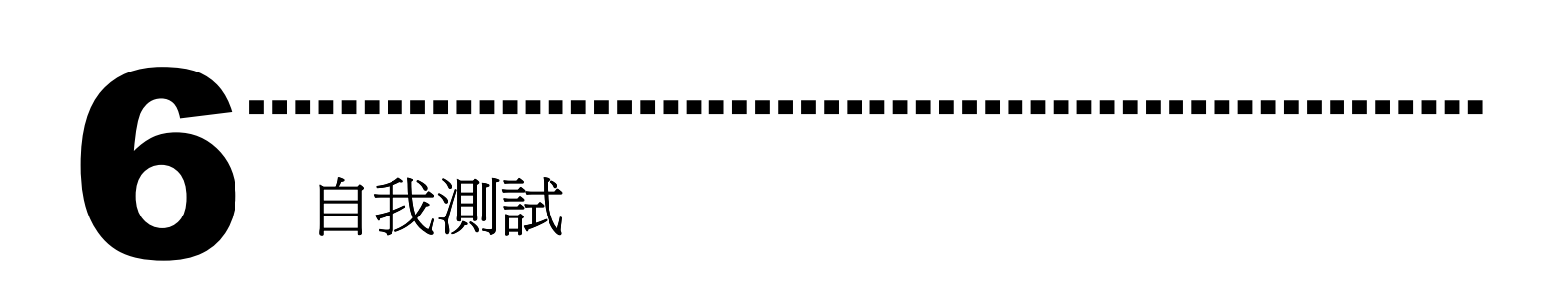

1. 使用 DN-37(選購) 將連接 AI channel 0 ~ AI channel 07。 AI 0 連接至 AGND, (pin1 連接至 pin9) AI 01 連接至 AGND, (pin20 連接至 pin28) AI 02 連接至 AGND, (pin2 連接至 pin9) AI 03 連接至 AGND, (pin21 連接至 pin28) AI 04 連接至 AGND, (pin3 連接至 pin9) AI\_05 連接至 AGND, (pin22 連接至 pin28) AI\_06 連接至 AGND, (pin4 連接至 pin9) AI 07 連接至 AGND. (pin23 連接至 pin28)

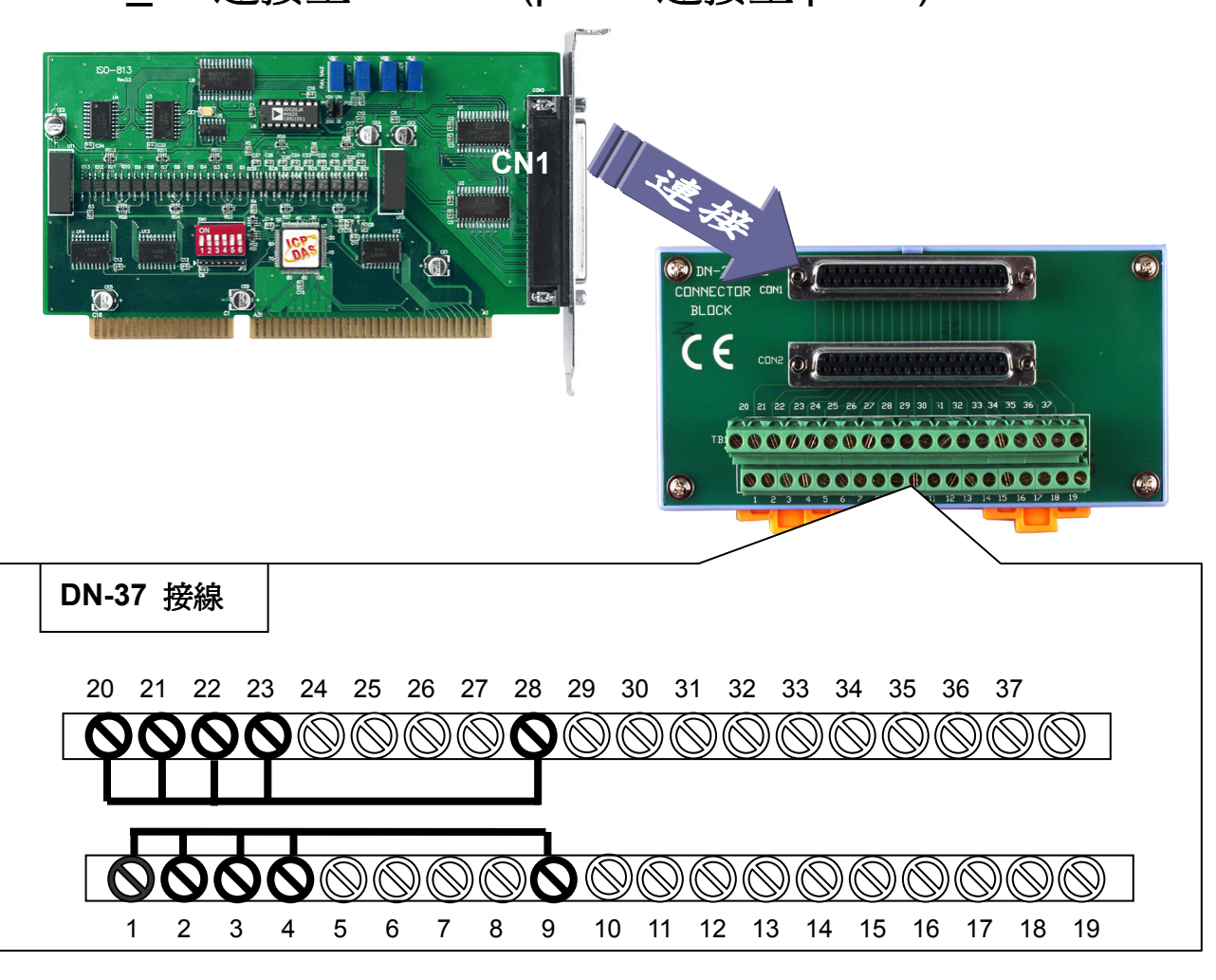

- 2. 執行 ISO-813 範例程式。 程式路徑(預設): CD:\NAPDOS\ISO813\_XX\DEMO(Diag)
- 3. 確認配置設定及 Diag 測試。

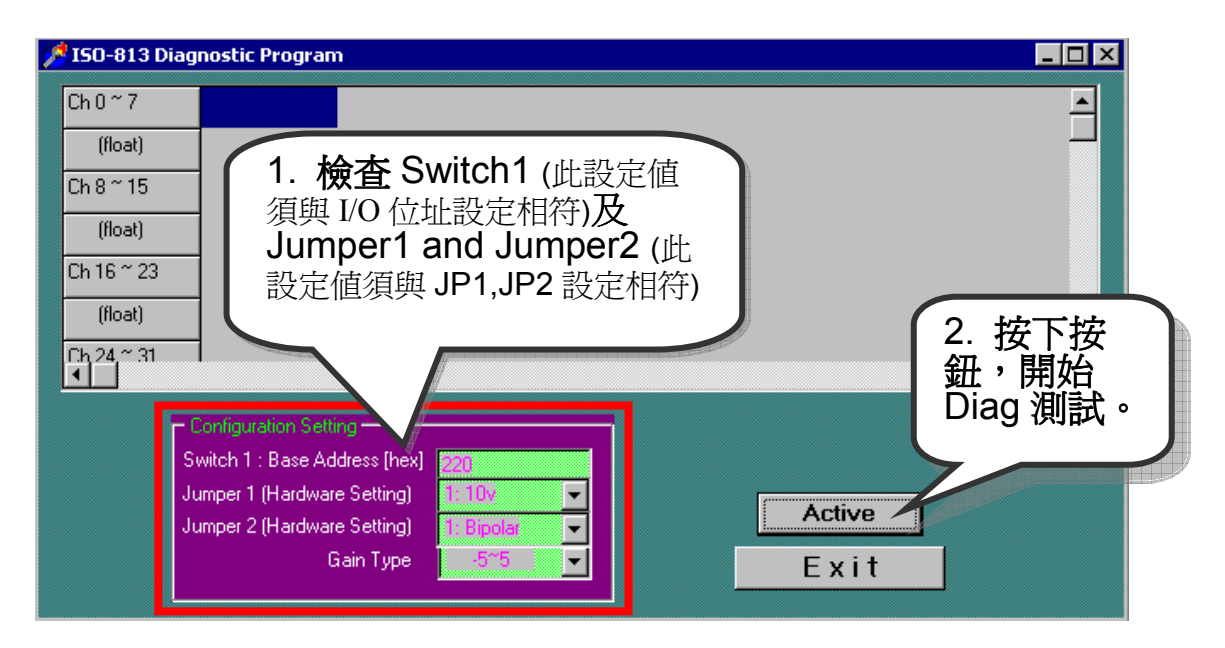

## 4. 測試 Diag 功能。

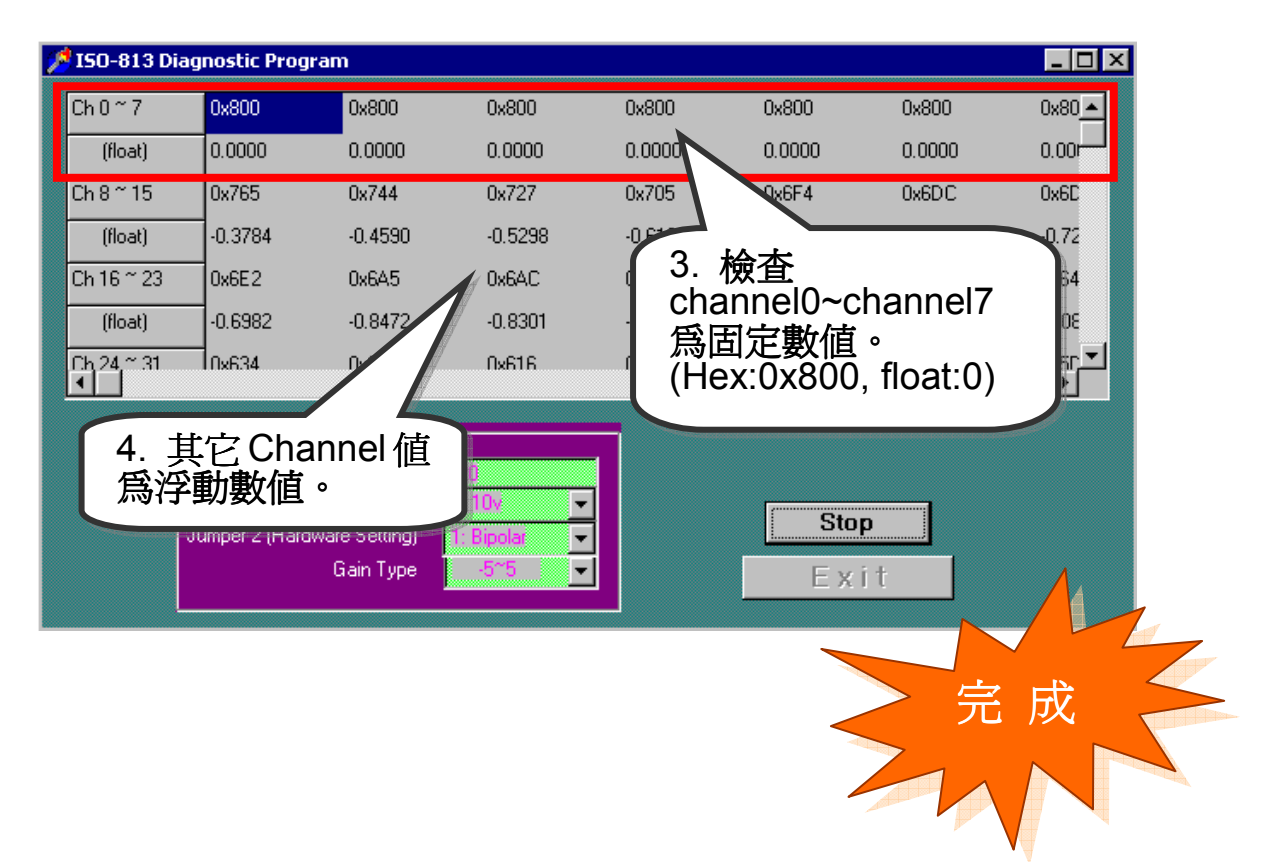

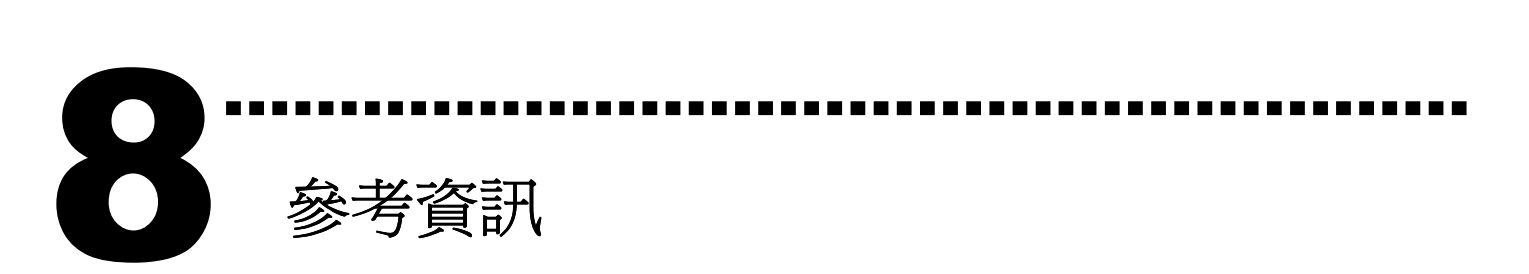

## **√ ISO-813 系列板卡產品網頁:**

http://www.icpdas.com/products/DAQ/pc\_based/iso\_813.htm

## DN-37(選購品)網頁:

http://www.icpdas.com/products/DAQ/screw\_terminal/dn\_37.htm

√ 相關文件位置:

CD:\NAPDOS\ISA\ISO-813\manual http://ftp.icpdas.com/pub/cd/iocard/isa/napdos/isa/iso-813/manual/

相關軟體位置:

 CD:\NAPDOS\ISA\ISO813 http://www.icpdas.com/download/isa/iso813/index.htm

泓格科技(ICP DAS)主網頁 http://www.icpdas.com

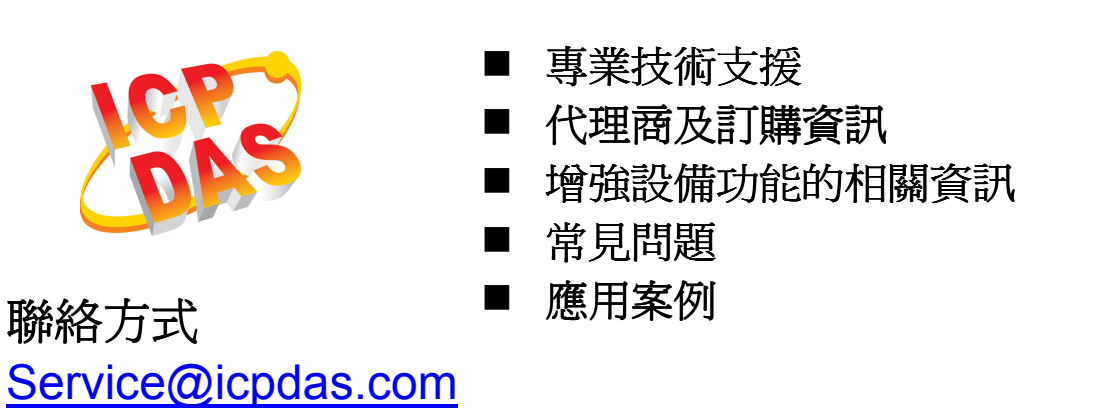

Copyright ©2008 by ICP DAS Co., Ltd. All right are reserved